**SUMMARY –** Often times during a TPS Multi-User installation, or a Corporate Suite Client Workstation installation, a shared drive will not be visible and the UNC path is not available to enter. The below picture is an example of this.

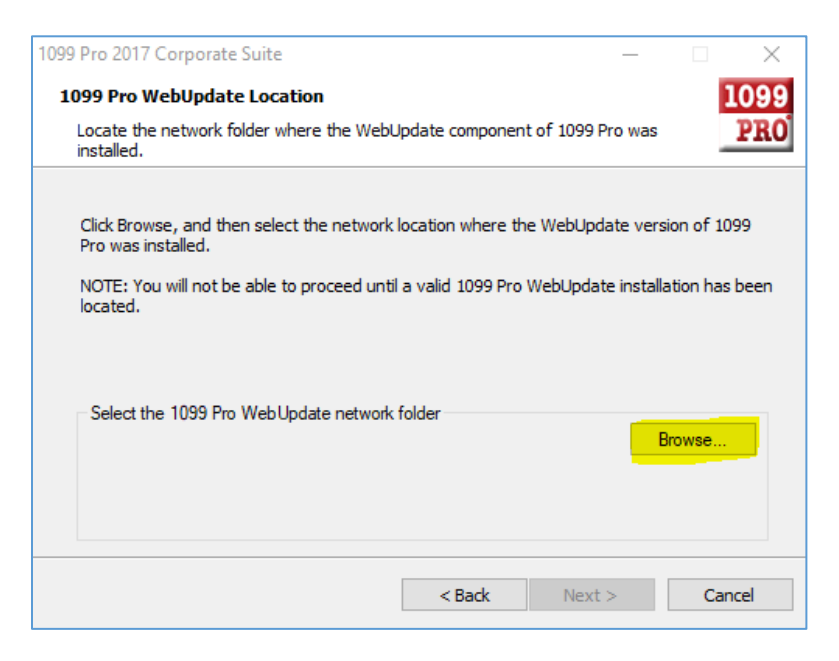

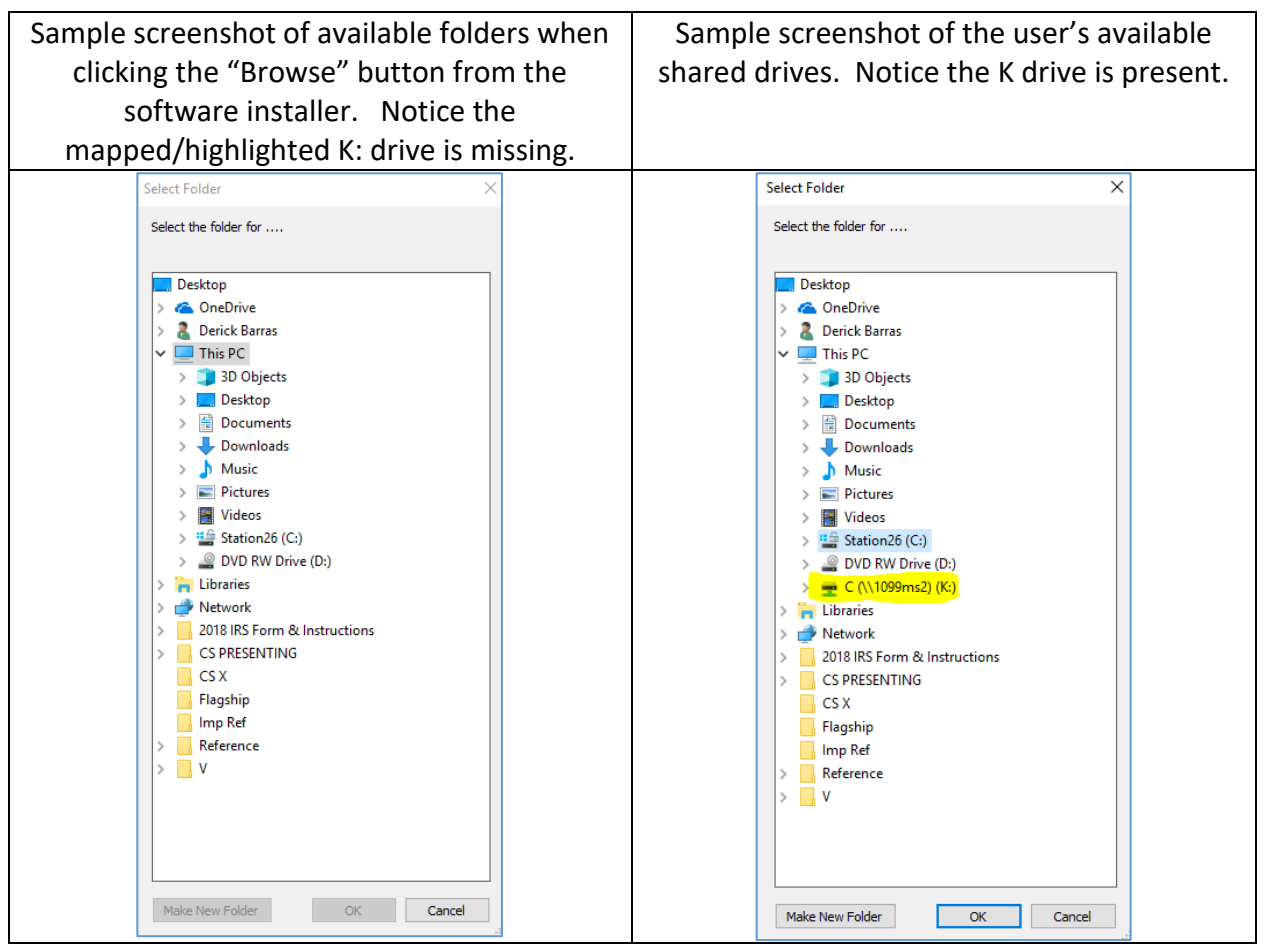

**STEP 1:** Go to your Taskbar Search and type in a search for **CMD**:

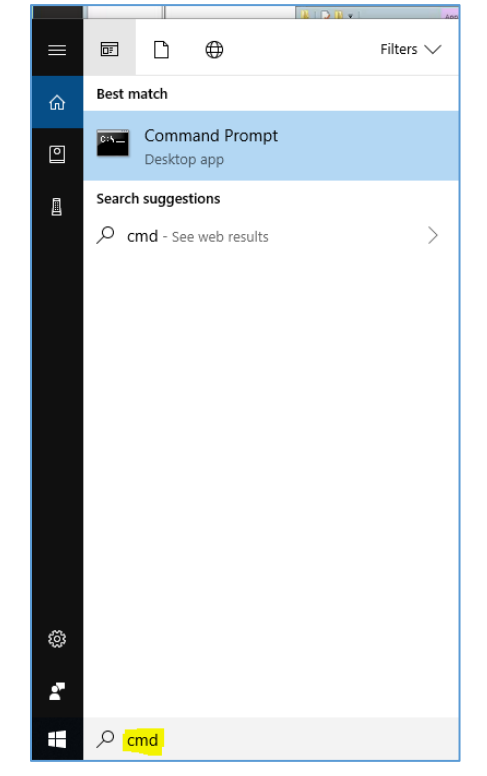

 $\bullet$ 

 $\bullet$ 

**Step 2**: Right click the Command Prompt App and **Run as Administrator.** 

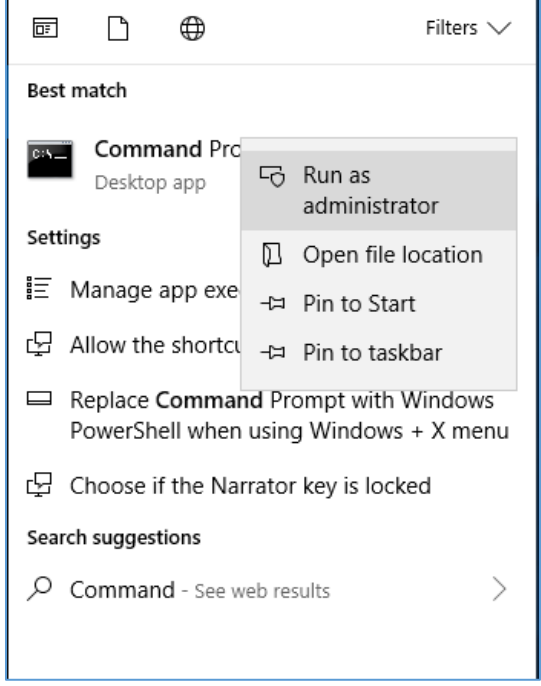

## **Step 3:** Map the shared drive as an Administrator

• Sample Mapping – "Net use K[: \\Server\Share](file://///Server/Share)"

C:\WINDOWS\system32>net use k: \\1099ms2\C The command completed successfully.

- C:\WINDOWS\system32> o
- o K: This is the drive letter name of the mapped drive that you wish to create
- o [\\Server\Share](file://///Server/Share) This is the actual UNC path to the location being mapped
- o The drive mapping will be successfully made in the elevated context of the Administrator.
- When running the software installer, right click on the installer and "Run as Administrator".
- You will now see the drive mapping will be there when you browse.